Click on APPLY NOW tab:

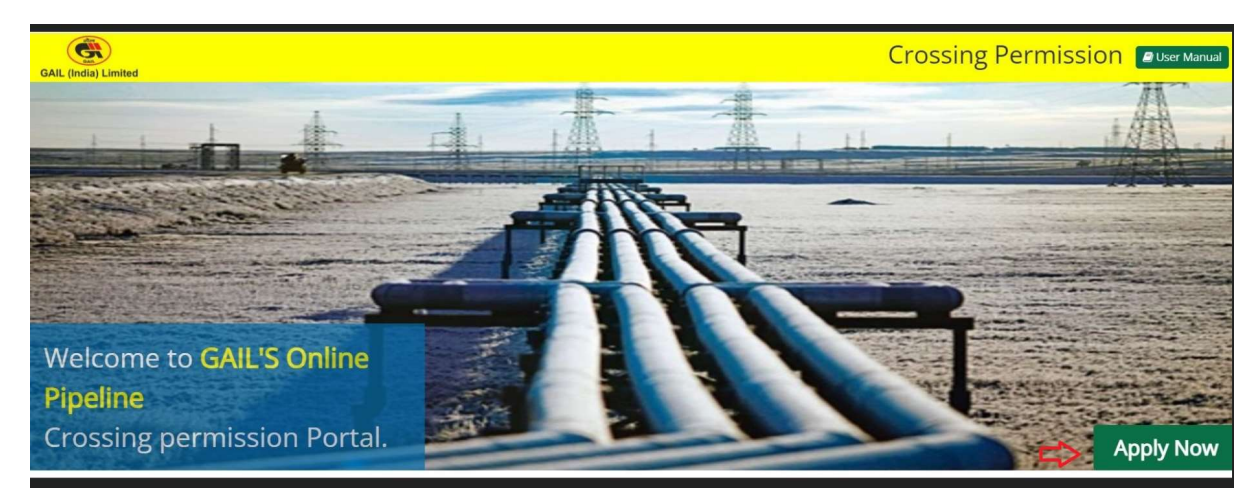

Following screen will display

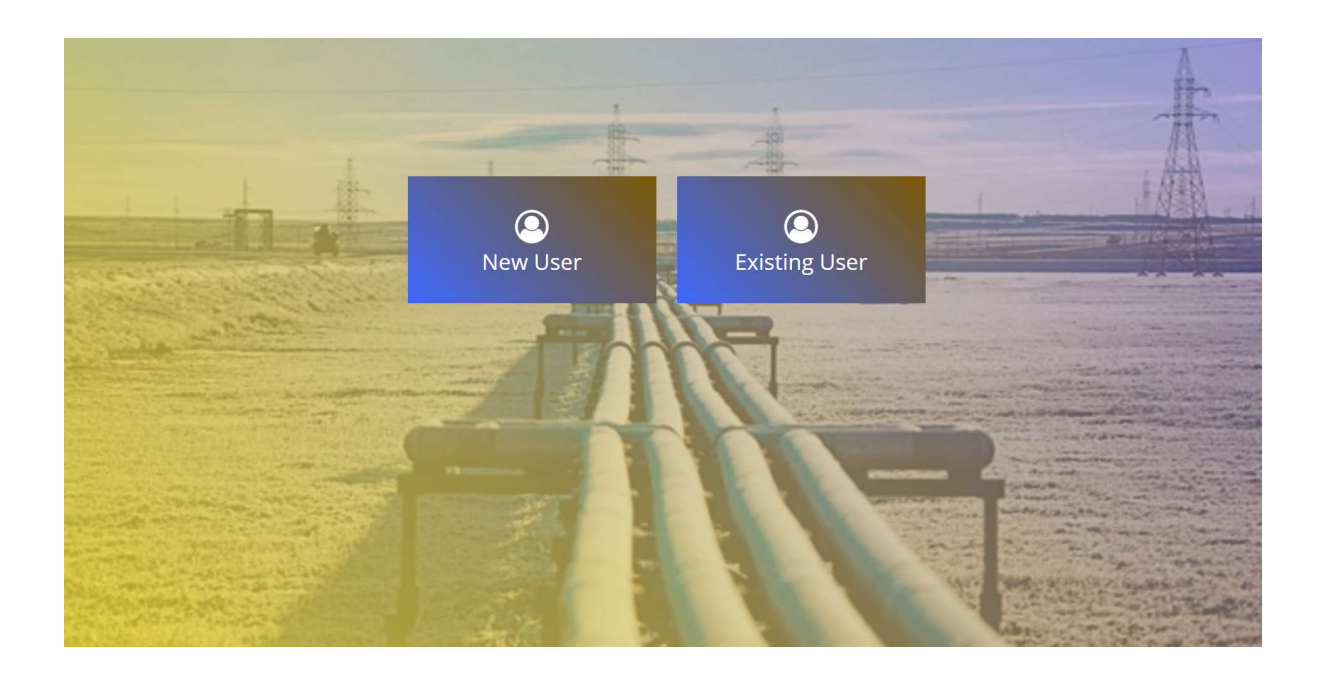

After clicking on New User following screen will appear

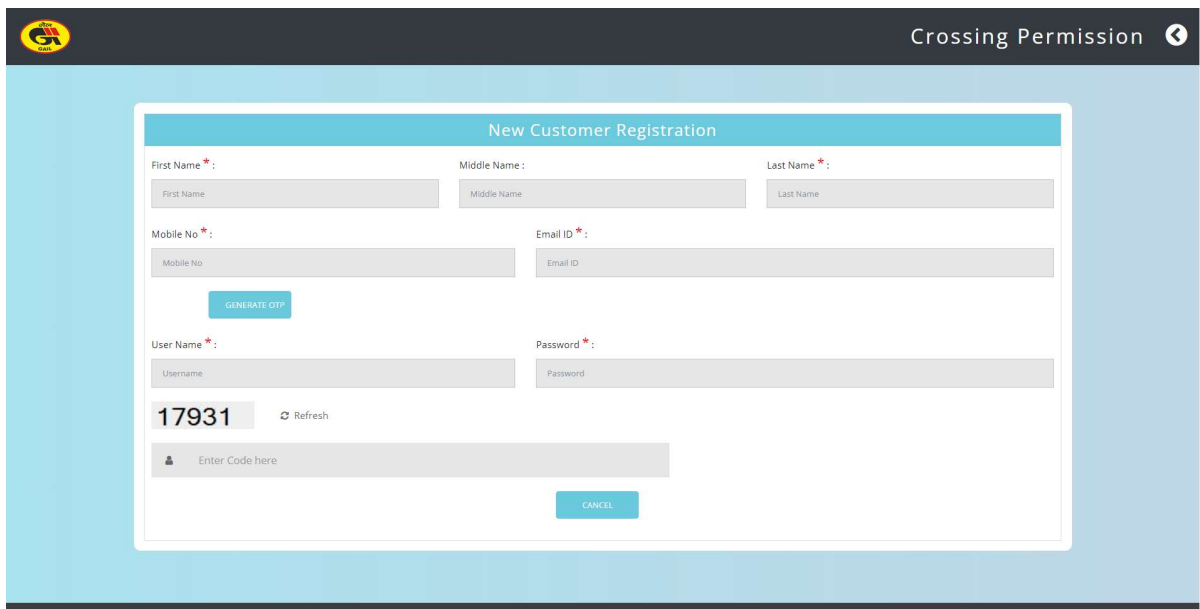

## After filling all data . Kindly submit

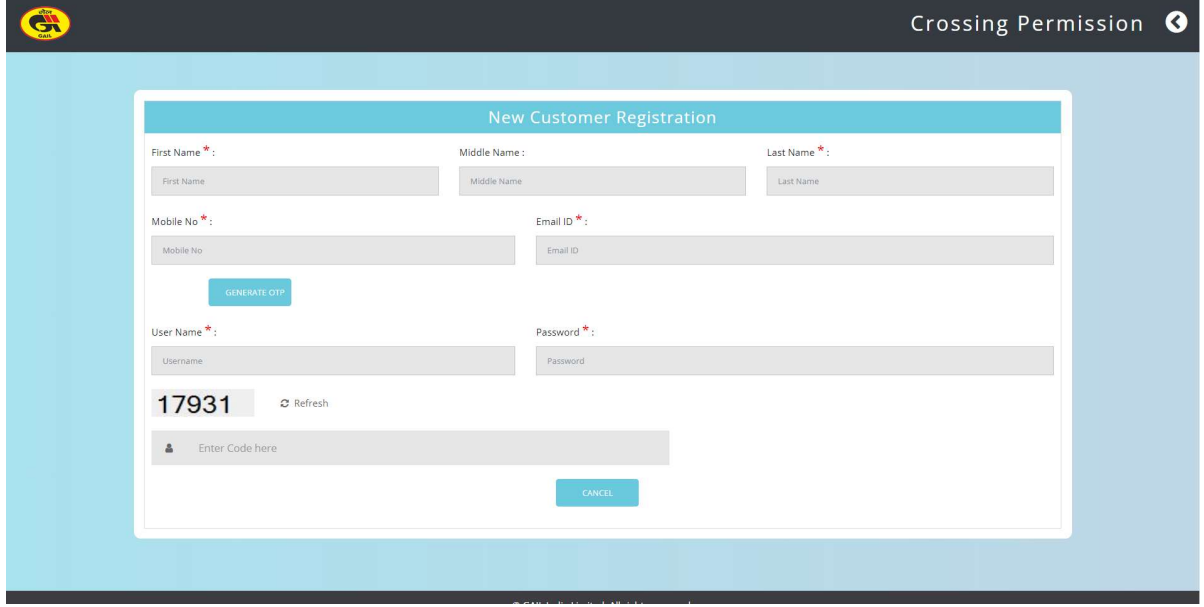

Your username has been created.

- After registration, an auto email will be generated at registered email id showing following details for future reference-

User name  $\qquad \qquad \vdots$  .......

Registered mobile no : ……..

Registered mobile no :…..

After Successfully registering on GAIL online crossing portal, kindly login by using your user name and password under "Existing user Tab"

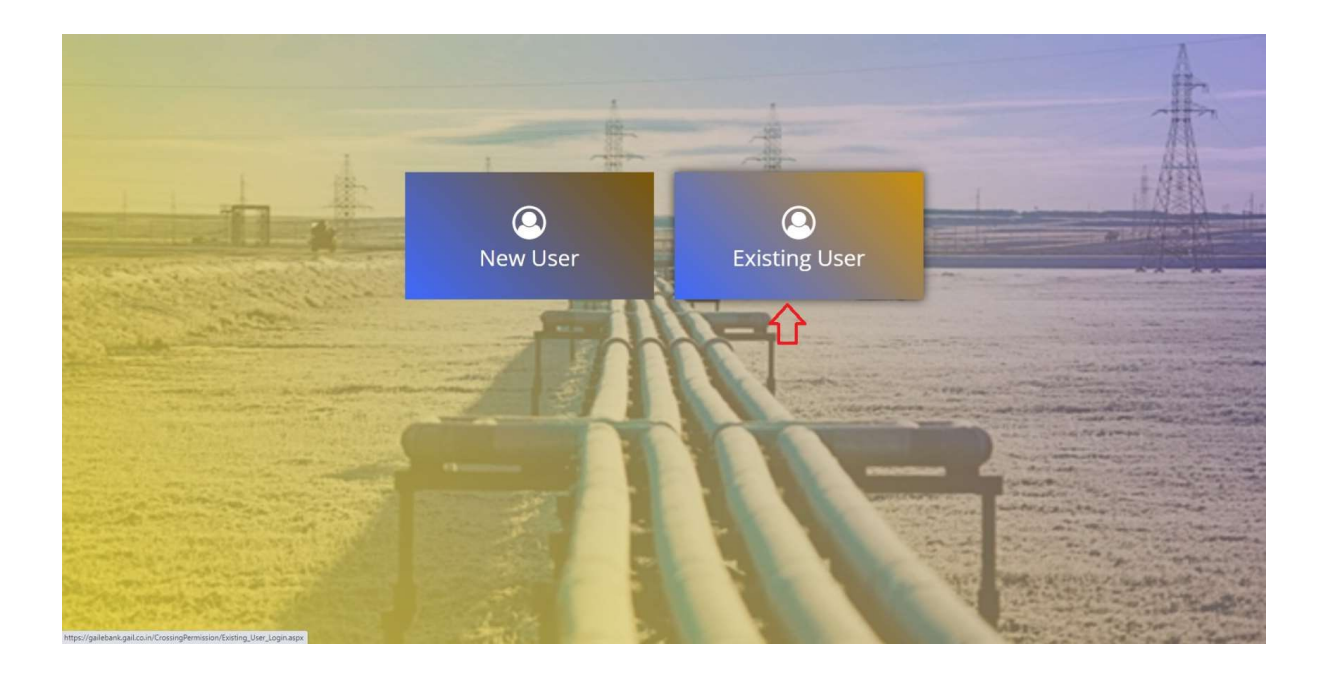